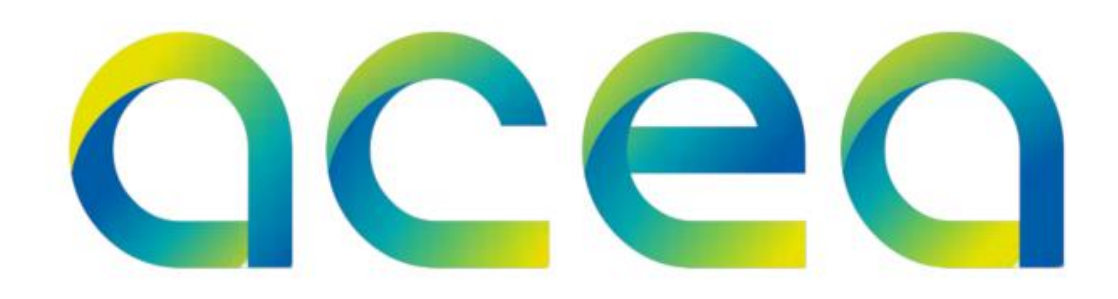

# **Guida all'iscrizione ai sistemi di qualificazione del Gruppo Acea**

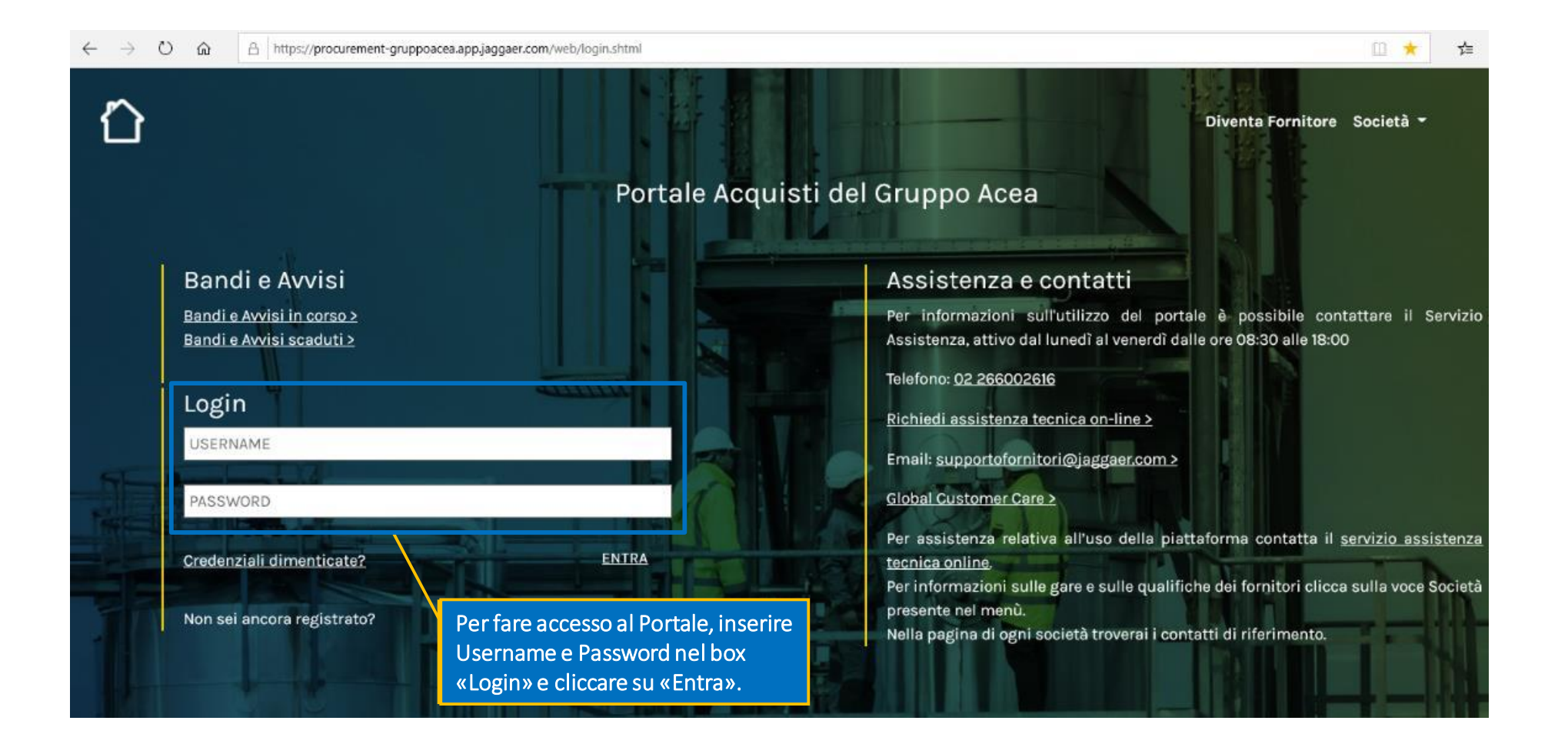

# **Iscrizione ai Sistemi di qualificazione**

L'iscrizione ai sistemi di qualificazione del Gruppo ACEA sarà possibile mediante la classificazione per l'albo di interesse e la compilazione dei relativi questionari online.

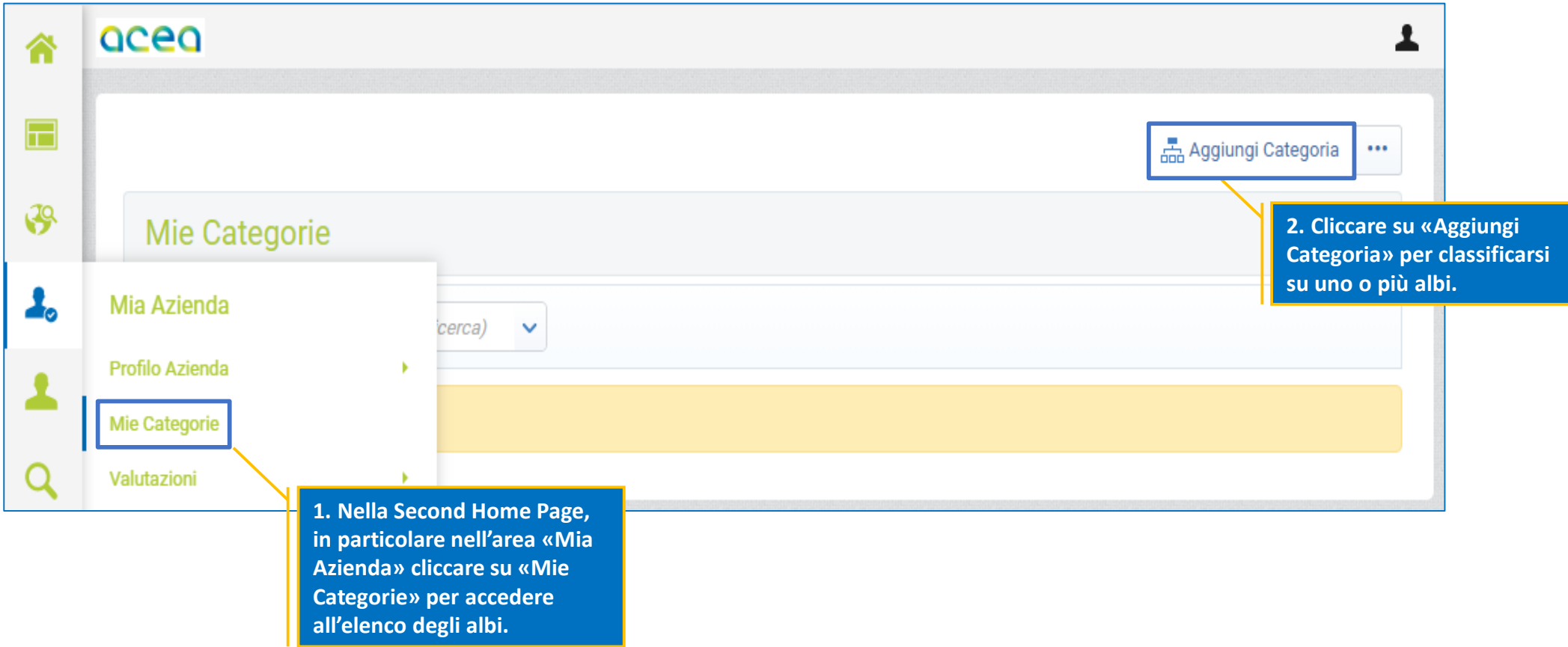

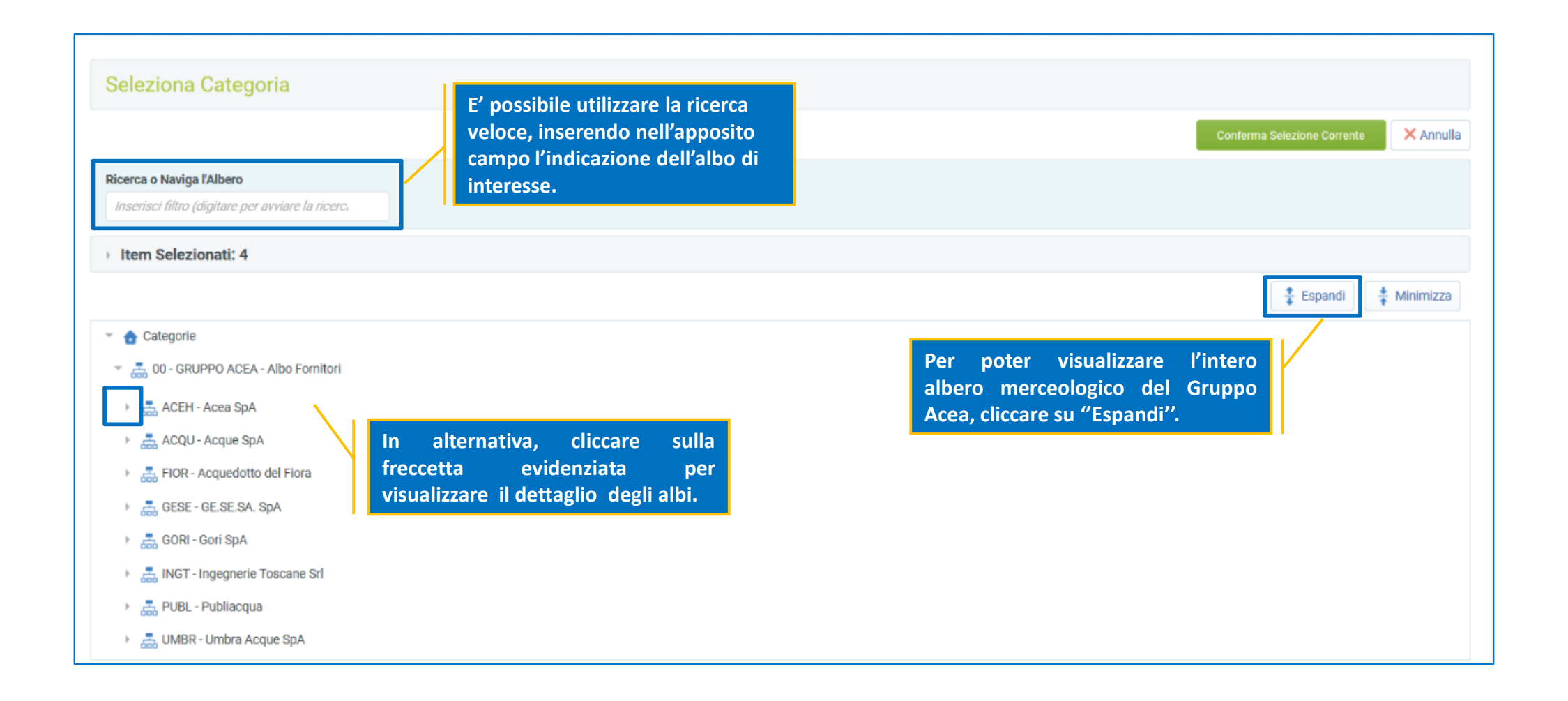

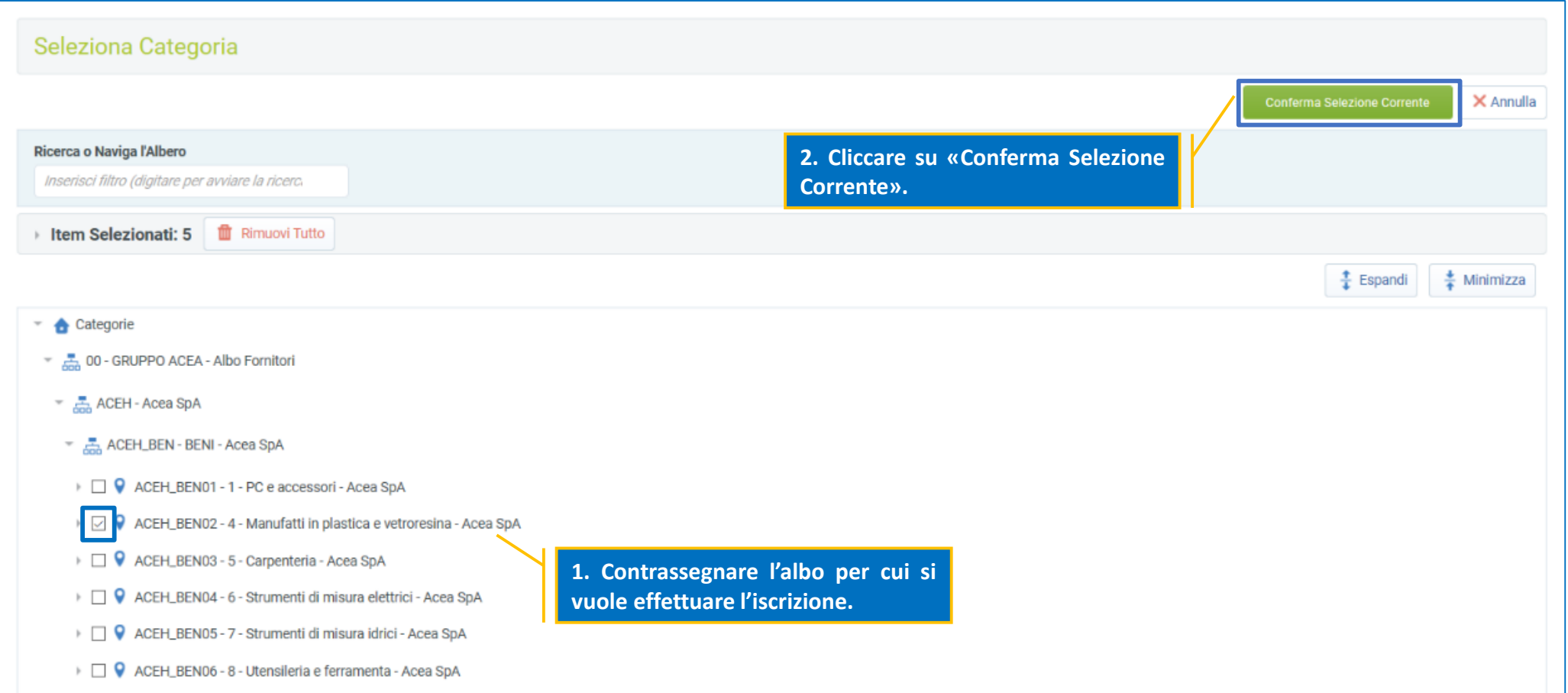

## **Compilazione dei Questionari online**

Selezionato l'albo di interesse, procedere alla compilazione esaustiva dei questionari. La compilazione può essere effettuata per salvataggi successivi (utilizzando il comando ''Salva'').

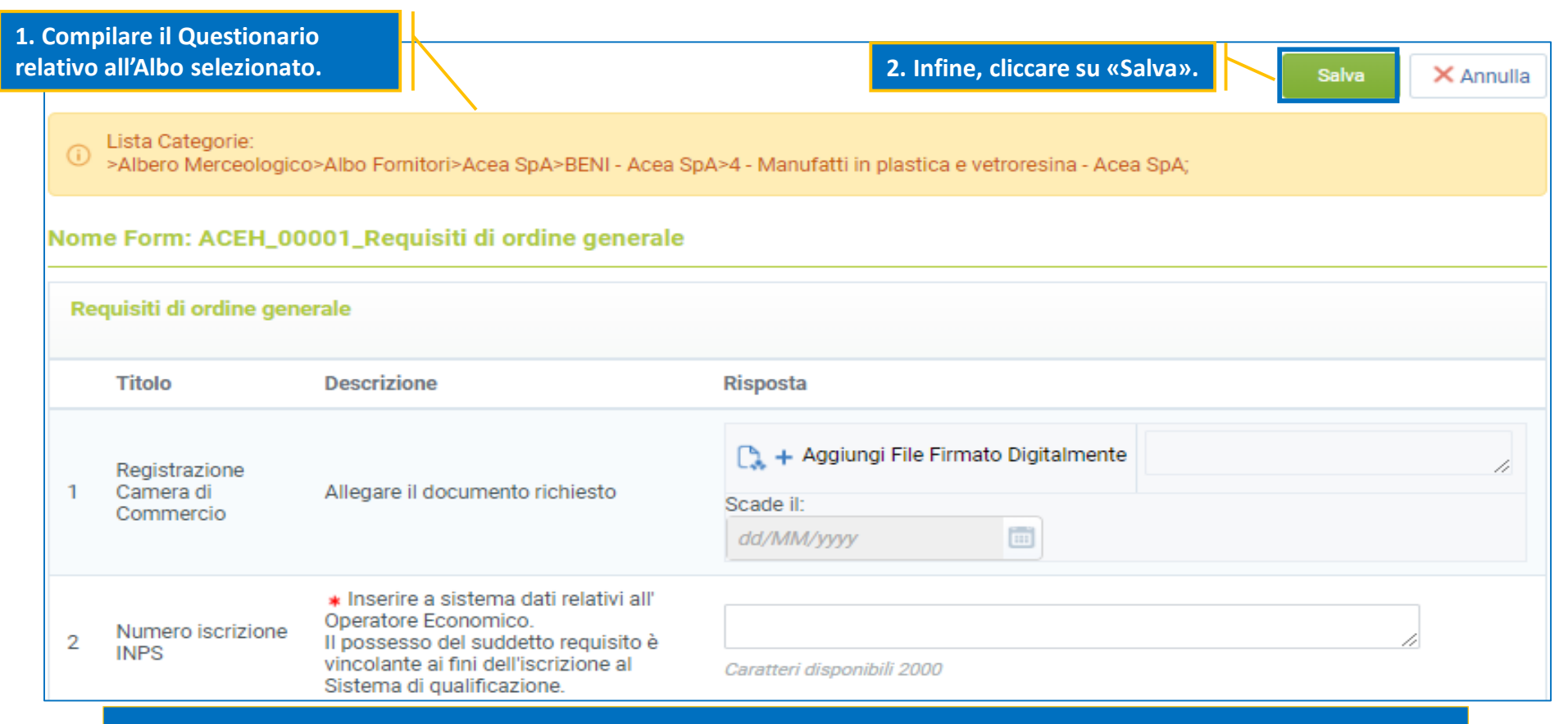

**Per salvare in pdf il questionario al fine di allegarlo nell'apposito campo, ove previsto, cliccare sui tre puntini in alto a destra della schermata, cliccare su «Stampa» e salvare come PDF (''Stampa come PDF'').**

**N.B: La valutazione della candidatura inizierà solo a seguito della completa compilazione dei campi indicati come obbligatori (contrassegnati con un asterisco rosso).**

## **Compilazione dei Questionari online**

Cliccando su «OK» il processo di classificazione è concluso. Nell'area «Mie Categorie» sarà disponibile la lista degli albi, per i quali è stata effettuata la classificazione. Nella colonna «Stato di Valutazione» verrà evidenziato lo stato della valutazione da parte della stazione appaltante di riferimento.

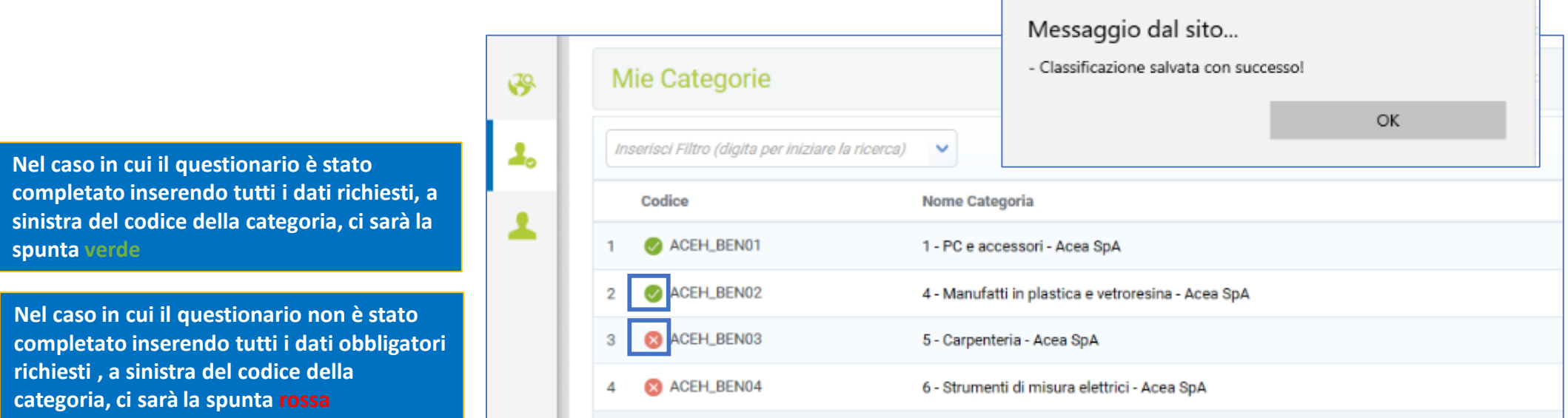

Il giorno successivo al completamento di tutti i dati obbligatori per ognuno degli albi selezionati in precedenza, la **candidatura verrà automaticamente trasmessa alla stazione appaltante di riferimento.**

Le modifiche ad una categoria saranno ammesse fintanto che l'istanza non sarà stata inoltrata alla stazione appaltante di riferimento ( **P**Modifica per aggiornare i questionari; **n** Elimina Categoria per rimuovere la categoria).

 $\times$ 

# **Aggiornamento dei Questionari online**

In area «Valutazioni» sarà possibile adeguare i dati di iscrizione ai sistemi di qualificazione, qualora lo richiedesse direttamente la stazione appaltante. In tal caso una e-mail di sistema notificherà tale richiesta.

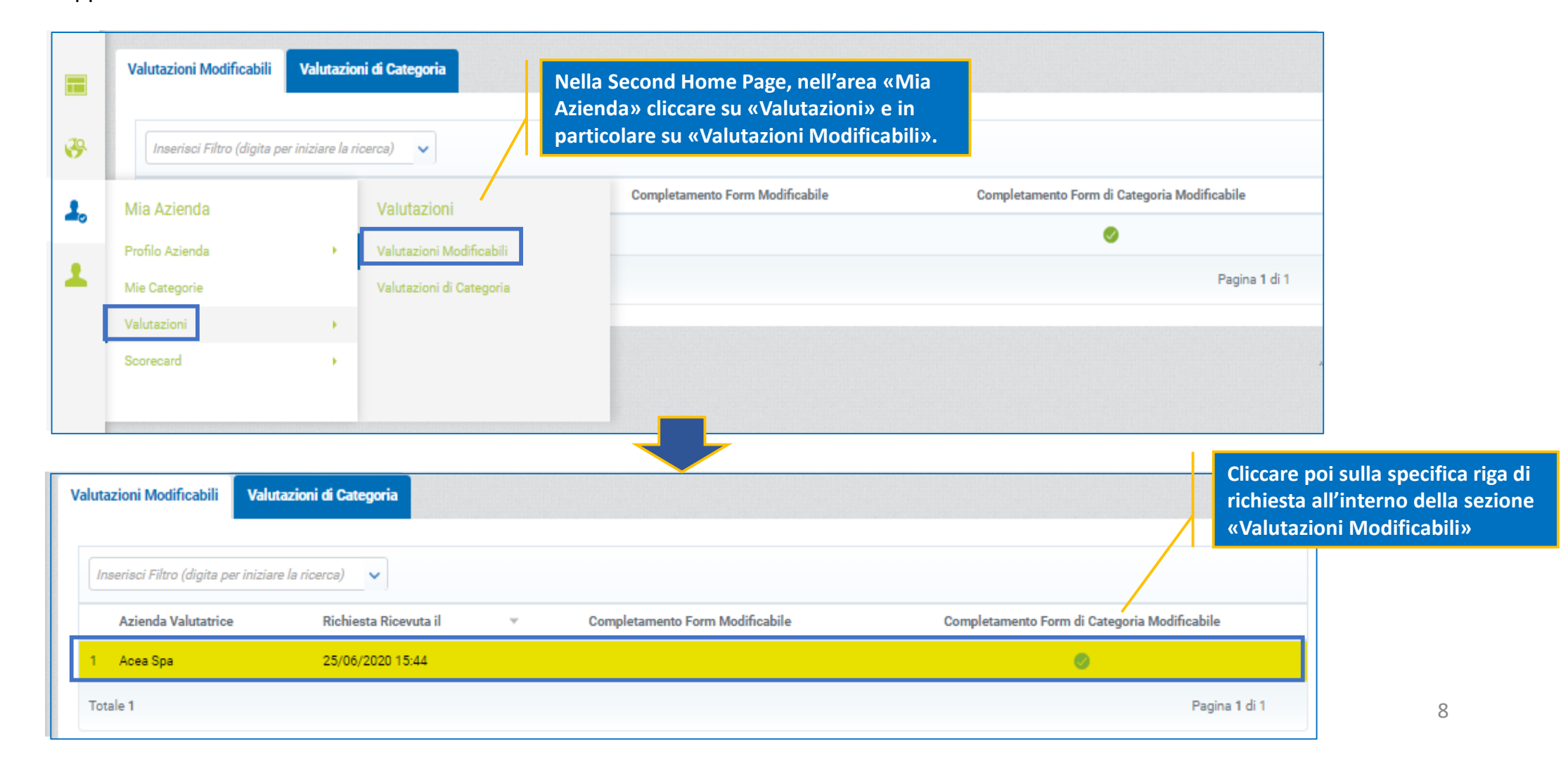

# **Invio dei Questionari aggiornati**

La modifica delle risposte deve essere effettuato in modo puntuale e una volta completato sarà possibile sottoporre alla stazione appaltante le risposte aggiornate.

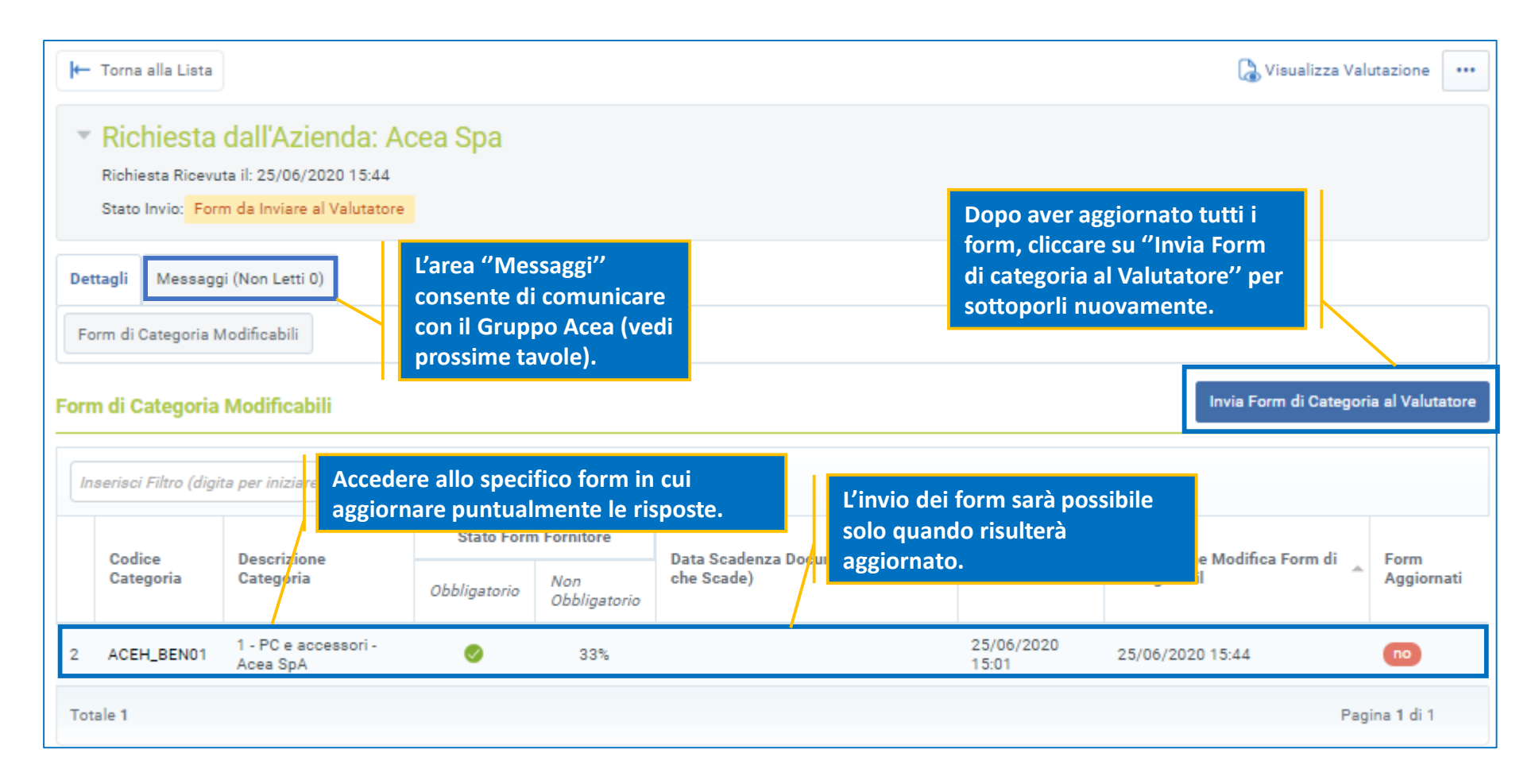

## **Vetrina documentale**

Nell'area «Dati Complementari», sarà, invece, possibile sempre aggiornare la documentazione in scadenza o scaduta.

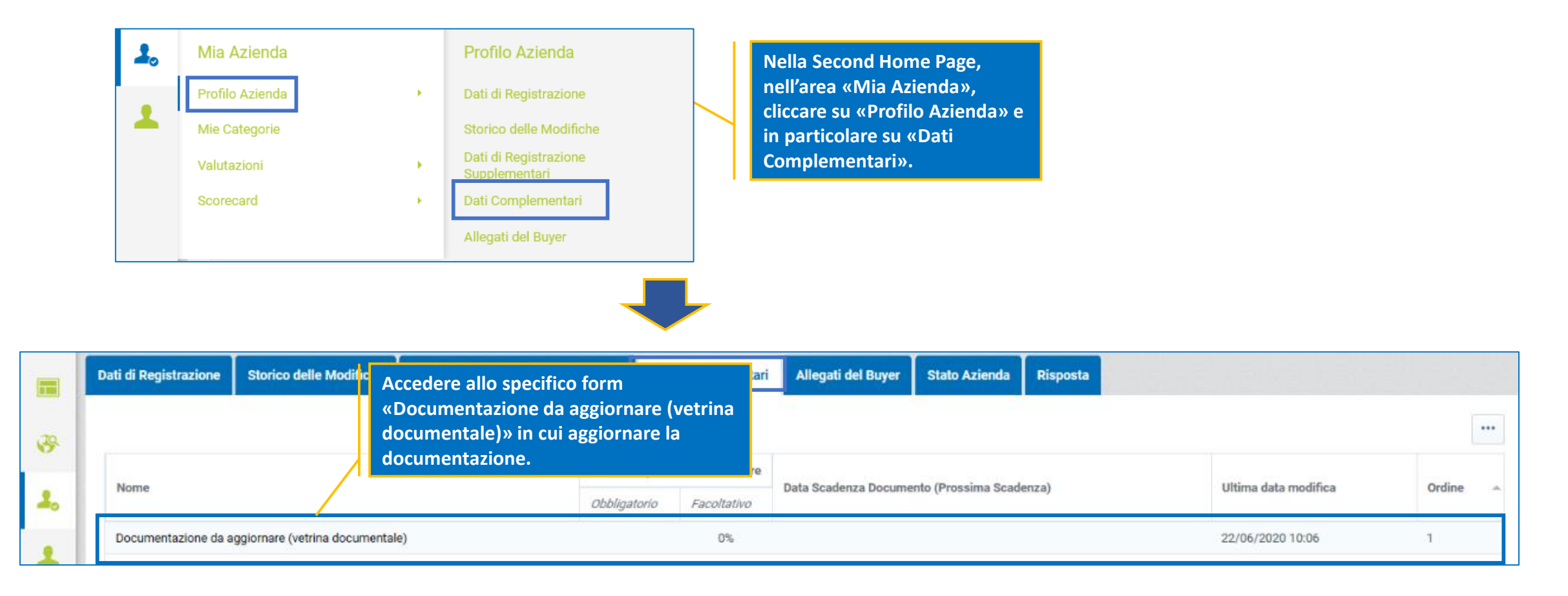

# **Vetrina documentale**

Entrare in modalità modifica e aggiornare la documentazione di interesse.

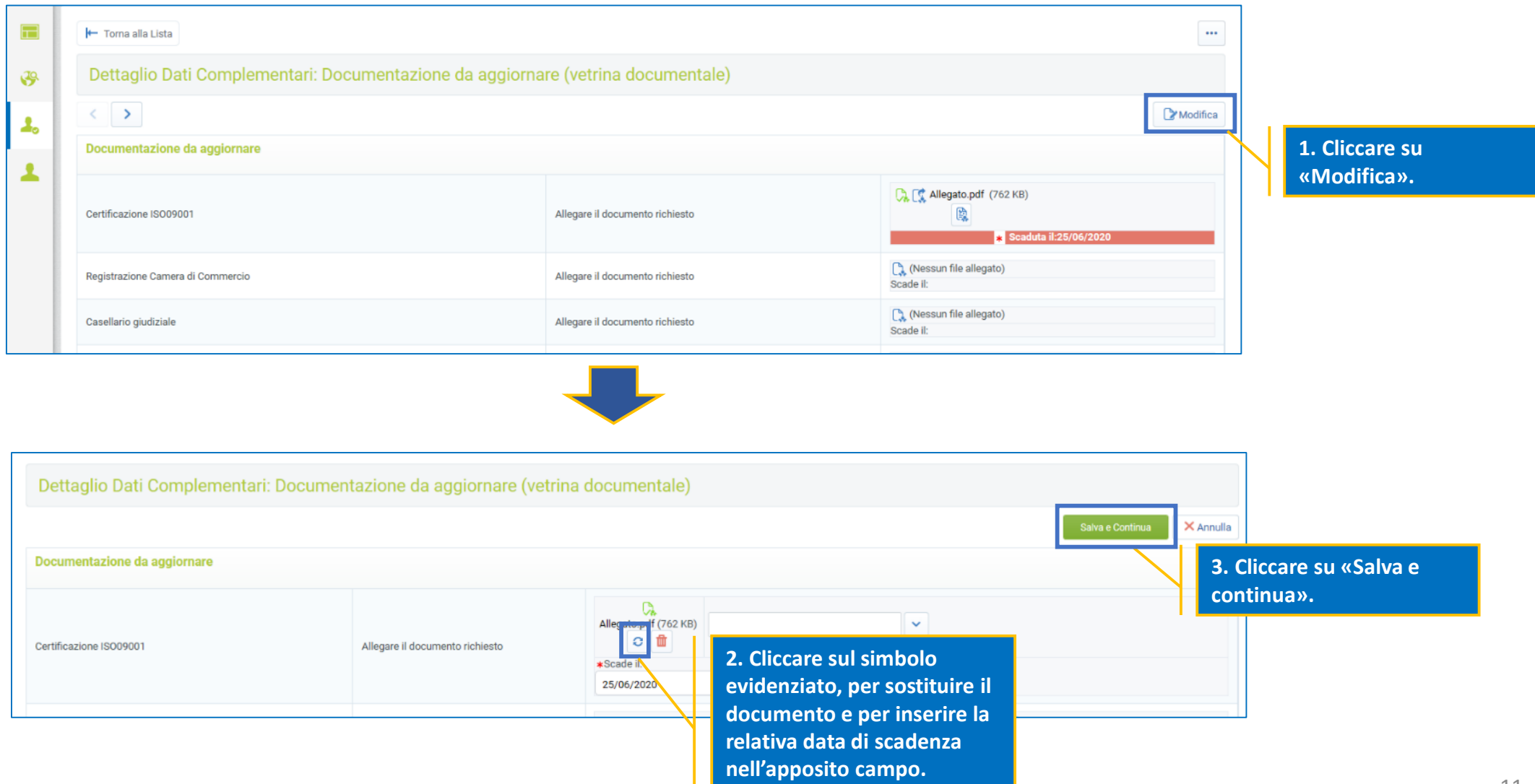

#### **Area messaggi**

Tutte le comunicazioni destinate al Gruppo Acea per il singolo Albo dovranno transitare tramite la messaggistica della valutazione relativa all'albo stesso, disponibile sempre accedendo all'area «Valutazione di categoria» (menù «Mia Azienda» - «Valutazioni»).

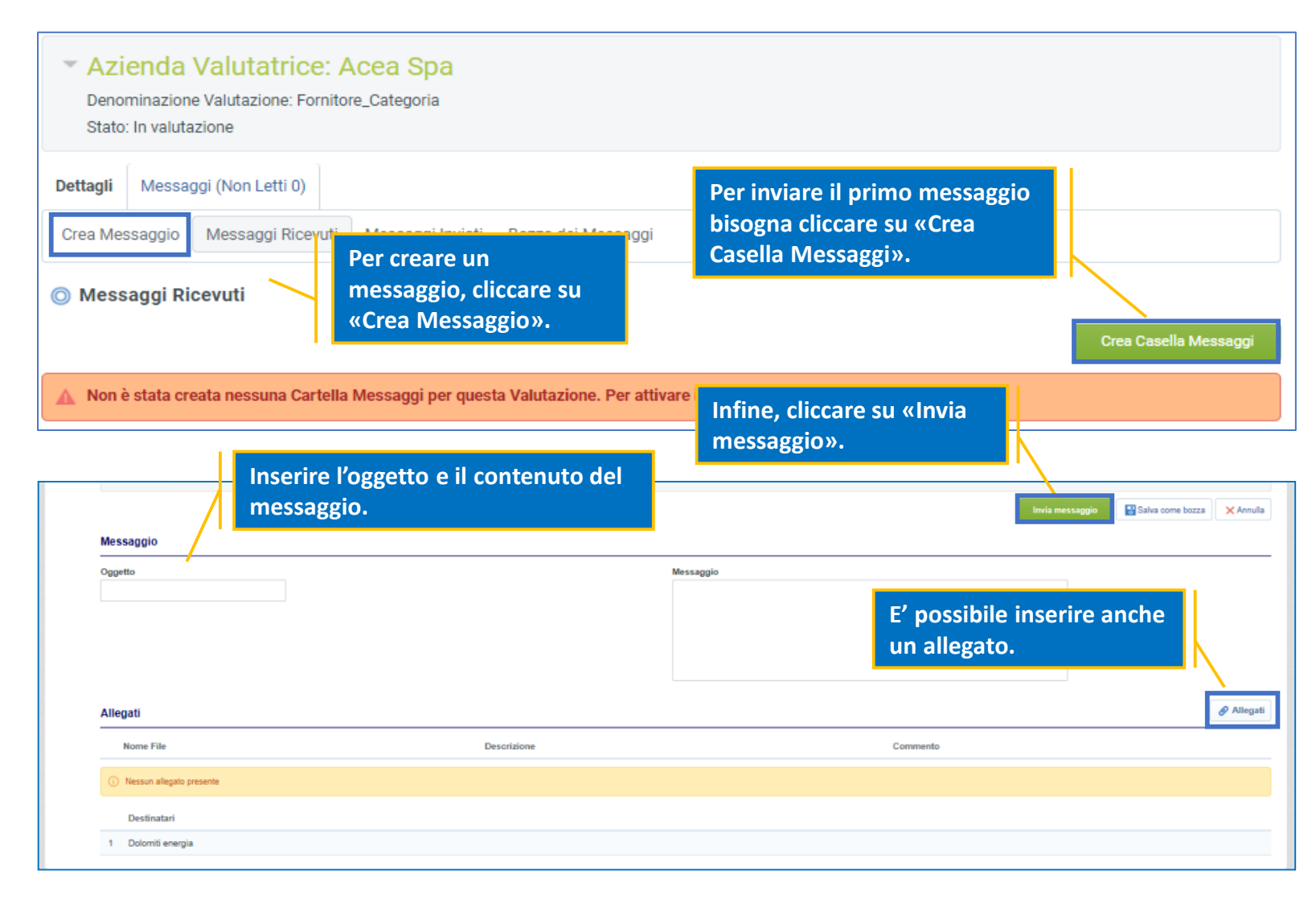

#### **Area messaggi**

Nel caso in cui fosse spedita una comunicazione da parte del Gruppo Acea, nell'area messaggi sarà evidenziata la presenza di un messaggio non letto (notificata anche via email di sistema).

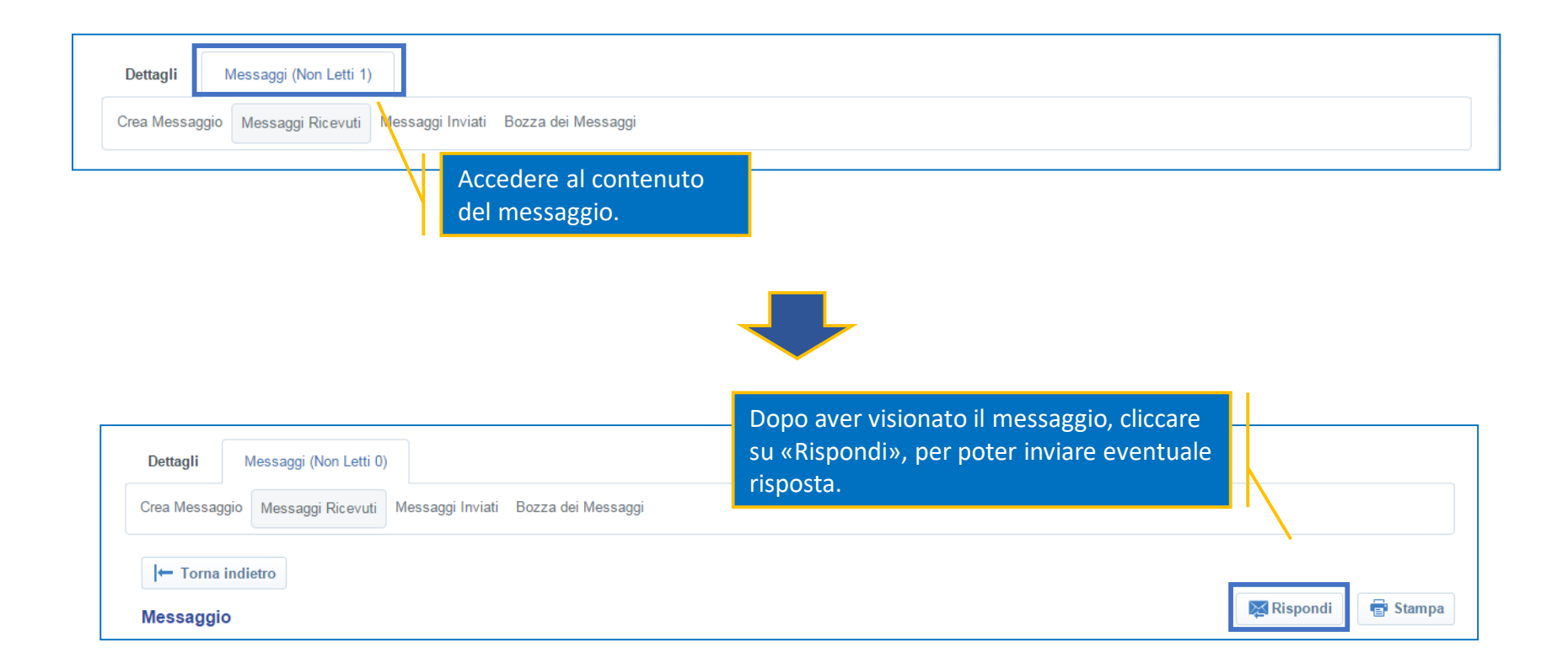